#### **BAB IV**

## **IMPLEMENTASI DAN EVALUASI**

 Implementasi dan evaluasi pada penelitian tugas akhir ini berupa aplikasi pemrograman yang menerapkan metode fuzzy logic untuk menilai kelayakan pemberian kredit investasi bagi usaha kecil. Adapun tahapan penerapan aplikasi ini dimulai dari :

## **4.1 Kebutuhan Sistem**

Aplikasi ini telah diujicobakan dengan spesifikasi perangkat lunak (*software*) dan perangkat keras (*hardware*) sebagai berikut:

- 1. Sistem Operasi dan perangkat lunak :
	- a. Sistem Operasi Windows 9x dan Xp

URABAYA

- b. Microsoft SQL 7.0
- c. Microsoft Visual Basic 6.0
- d. Microsoft Excel
- e. Power Designer 6.0
- 2. Perangkat keras :
	- a. Prosesor AMD Athlon[TM]XP 2000+
	- b. Harddisk kapasitas 20 GB
	- c. Memori DDR 256 MB
	- d. VGACard Nvidia Riva TNT2 Memori 128 MB
	- e. Monitor GTC Millenia 15 Inch
	- f. Mouse *hp* dan keyboard

### **4.2 Instalasi Program**

Untuk menjalankan aplikasi Rancang Bangun Sistem Analisis Investasi Perbankan Untuk Usaha Kecil Dengan Menggunakan Metode *Fuzzy Logic* ini, dibutuhkan perangkat lunak yang sudah terinstall. Adapun tahapan instalasi dan pengaturan (*setting*) sistem yang diperlukan yaitu :

- 1. Install Sistem Operasi Windows 9X atau XP
- 2. Install Visual Basic 6.0
- 3. Install Microsoft SQL Server 7.0

# **4.3 Implementasi Program**

Setelah melakukan tahap-tahap instalasi program diatas, pengguna yang dalam hal ini bagian / pihak bank yang bertujuan untuk mendapatkan keputusan dari sistem dapat berinteraksi dengan sistem aplikasi ini melalui tampilan dari beberapa menu berikut ini, antara lain:

# **A. Menu Utama**

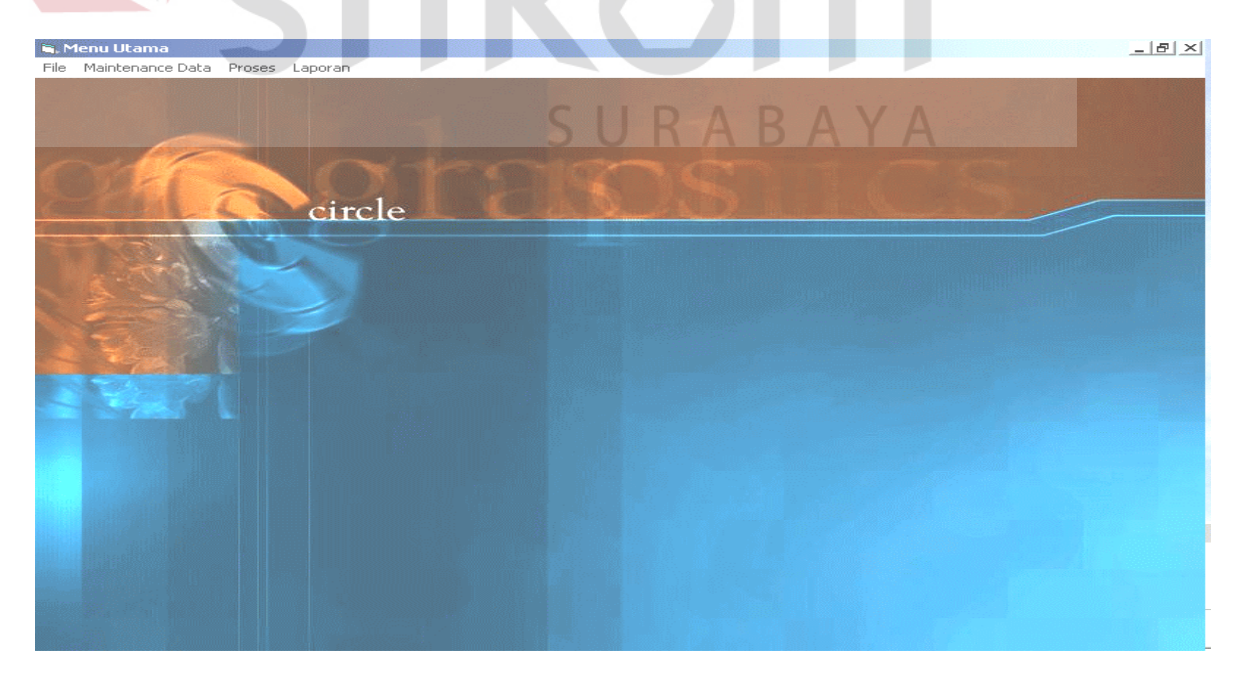

Gambar 4.1 Menu Utama

Gambar 4.1 merupakan tampilan menu utama dari aplikasi, dimana diadalam menu utama terdapat beberapa menu penggunaan yaitu File, Maintenance Data, Proses Transaksi, Proses Laporan. Adapun penjelasannya sebagai berikut :

- 1. File terdiri dari : menu Login User dan About
- 2. Maintenance terdiri dari : menu Maintenance Komoditi, Maintenance Produksi, Maintenance Asumsi Usaha, dan Maintenance Pengusaha.
	- 3. Transaksi terdiri dari : menu Analisis Investasi Kredit.
	- 4. Laporan terdiri dari : Laporan Komoditi dan Pemberian Kredit

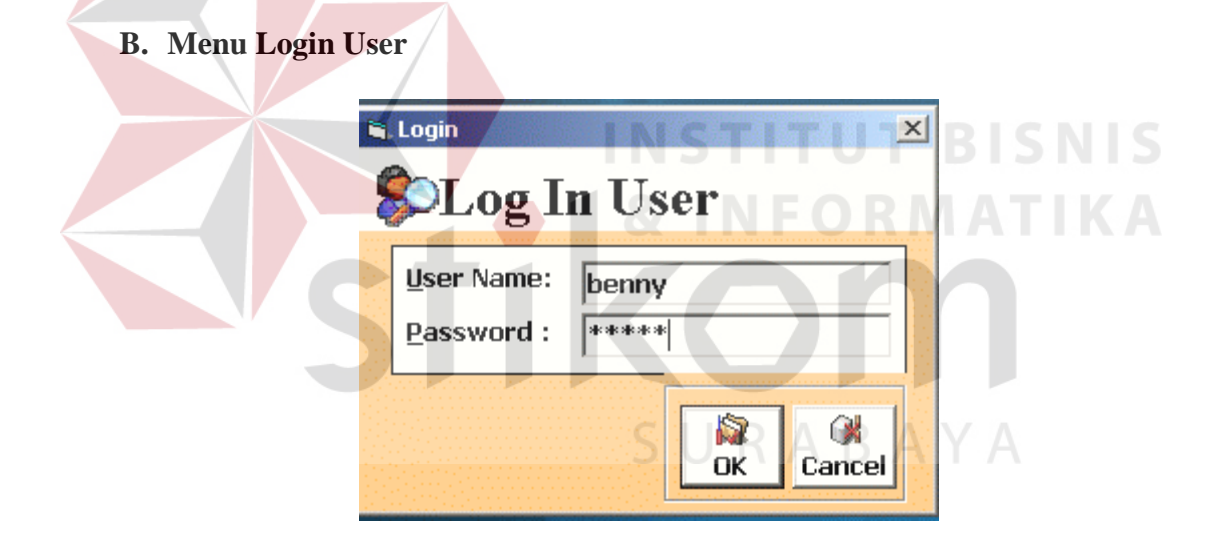

Gambar 4.2 Menu Login User

Gambar 4.2 merupakan menu Login User yang digunakan untuk login user sebelum aplikasi dijalankan.

## **C. Menu Maintenance User**

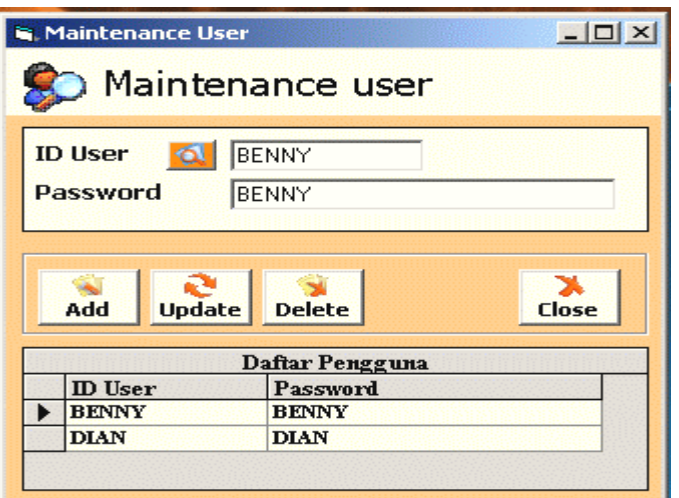

Gambar 4.3 Menu Maintenance User

Gambar 4.3 merupakan menu maintenance user yang berfungsi untuk

menyimpan dan merubah data user-user yang berhak login ke sistem.

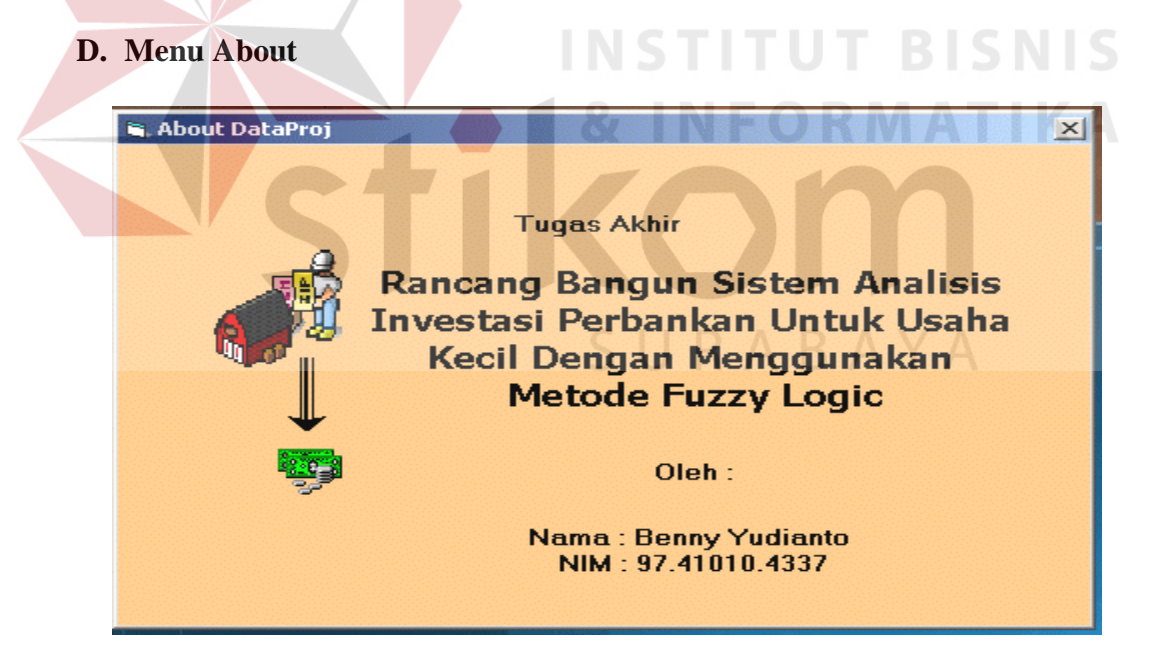

Gambar 4.4 Menu About

Gambar 4.4 menjelaskan tampilan dari menu About yang digunakan untuk menampilkan judul dari aplikasi yang dibuat dan informasi tentang pembuat aplikasi. Dalam menu ini terdapat tombol Exit yang digunakan untuk keluar dari menu About dan kembali ke menu awal.

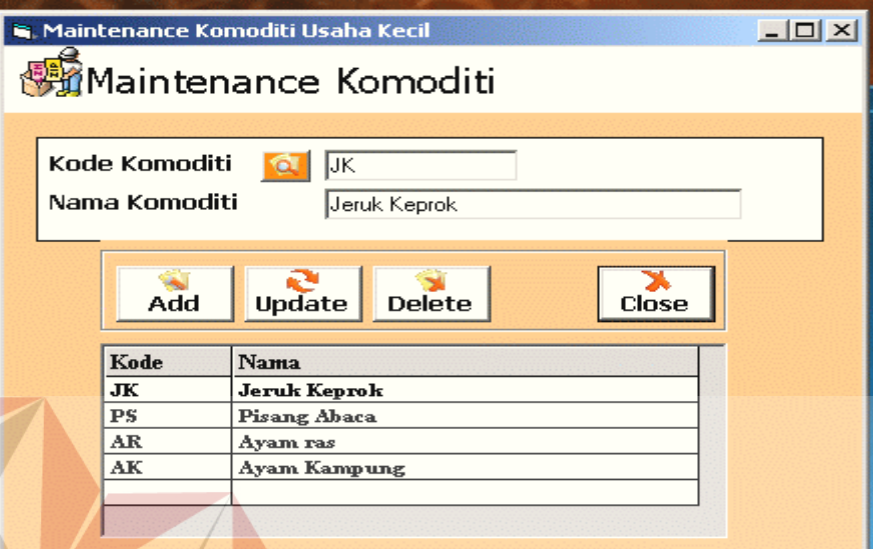

# **E. Menu Maintenance Data Komoditi**

Gambar 4.5 Menu Maintenance Data Komoditi

Gambar 4.5 merupakan menu Maintenance Komoditi yang digunakan untuk menginputkan data-data tentang beberapa macam bentuk-bentuk komoditi yang dihasilkan oleh usaha-usaha kecil. Dalam menu ini terdapat beberapa isian yaitu Kode dari komoditi, Nama dari komoditi. Beberapa tombol yang ada pada menu ini adalah tombol Add yang digunakan untuk menambah isian sekaligus menyimpan inputan data, tombol Update yang digunakan untuk mengedit / mengubah data simpanan, tombol Delete yang digunakan untuk menghapus simpanan data, serta tombol Close yang digunakan untuk menutup form / kembali ke menu utama.

# **F. Menu Maintenance Data Produksi**

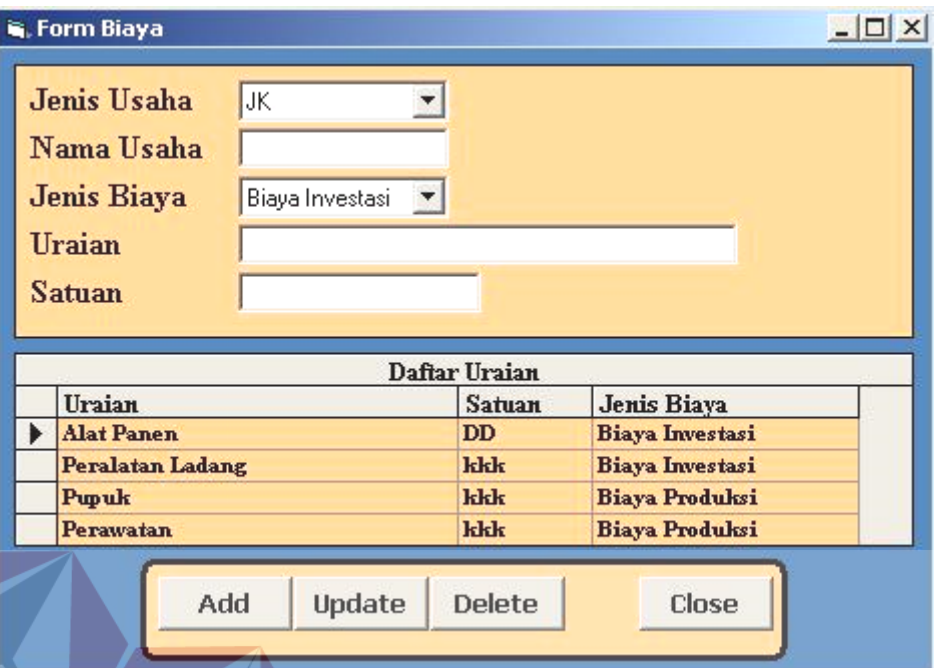

Gambar 4.6 Menu Maintenance Data Produksi

Gambar 4.6 merupakan menu Maintenance Data Produksi yang digunakan untuk menginputkan data-data produksi yang dihasilkan oleh suatu usaha kecil.. Dalam menu ini terdapat beberapa isian yaitu Jenis Usaha, Nama Usaha, Jenis Biaya, Uraian, Satuan.

SURABAYA

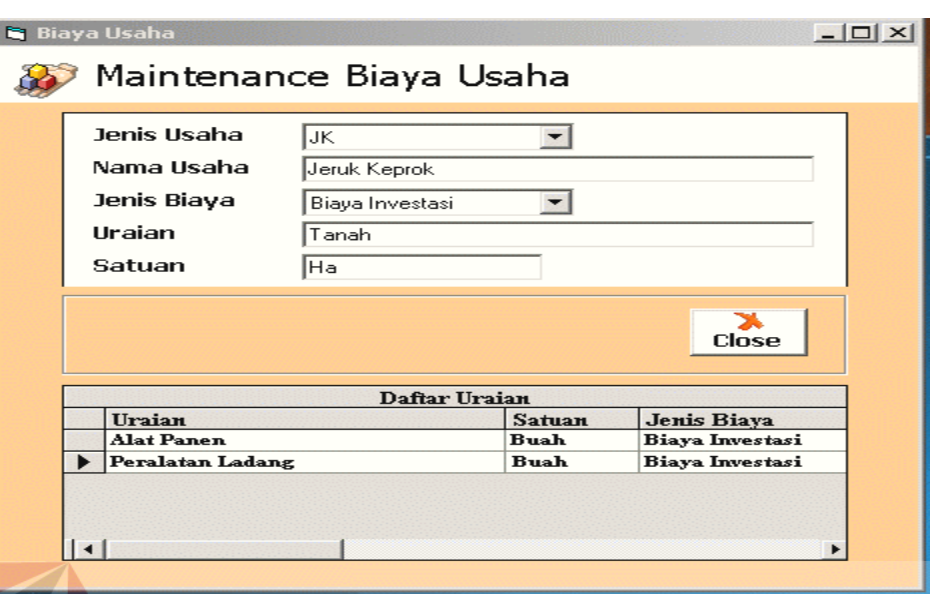

# **G. Menu Maintenance Data Asumsi Biaya Usaha**

Gambar 4.7 Menu Maintenance Asumsi Biaya

Gambar 4.7 merupakan menu Maintenance Komoditi yang digunakan untuk menginputkan data-data tentang beberapa macam bentuk-bentuk komoditi yang dihasilkan oleh usaha-usaha kecil. Dalam menu ini terdapat beberapa isian yaitu Jenis Usaha, Nama Usaha, Jenis Biaya, Uraian, Satuan.

**H. Menu Maintenance Data Pengusaha**

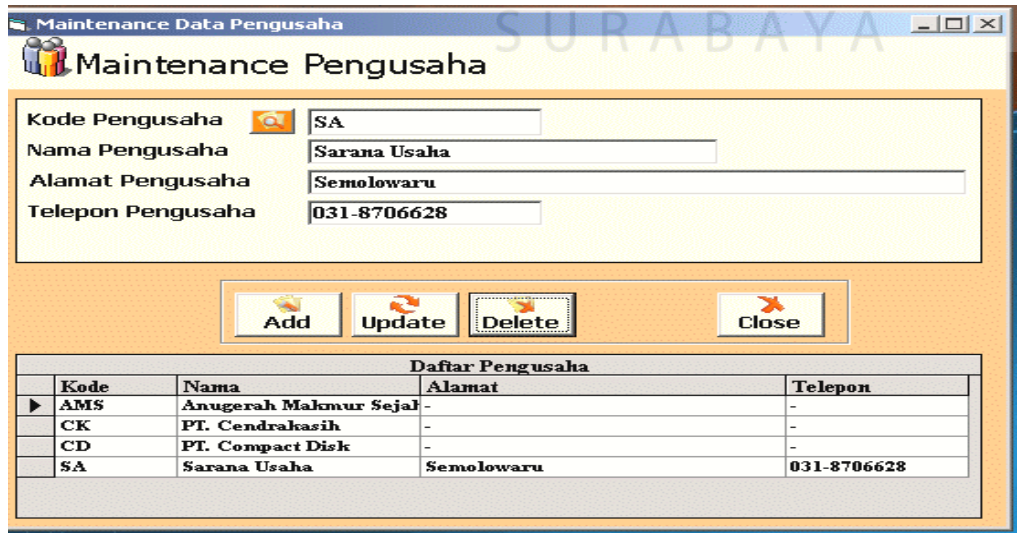

Gambar 4.8 Menu Maintenance Pengusaha

Gambar 4.8 merupakan tampilan dari menu maintenance data para investor / pengusaha kecil. Menu ini digunkan untuk menyimpan data-data pengusaha (investor) yang telah menerima dana kredit invetasi dari bank. Pada menu ini terdapat menu isian yaitu Kode, Nama, Alamat, Telepon. Dimana untuk proses pengolahan datanya menggunakan beberapa tombol yaitu tombol Add yang digunakan untuk menambah isian sekaligus menyimpan inputan data, tombol Update yang digunakan untuk mengedit / mengubah data simpanan, tombol Delete yang digunakan untuk menghapus simpanan data, serta tombol Close yang digunakan untuk menutup form / kembali ke menu utama.

Tampilan menu pengusaha merupakan penjabaran dari formulir isian bagi para pengusaha yang mengajukan kredit investasi yang dapat dilihat pada lampiran 1.1. **INSTITUT BISNIS** 

 $9.1$ NEADMATHA

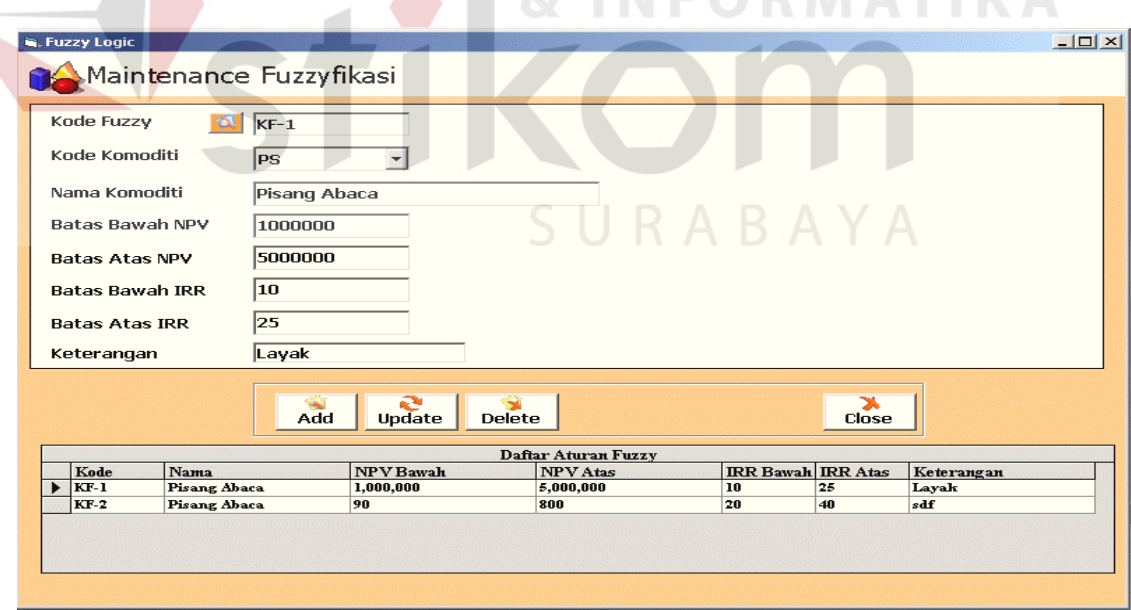

# **I. Menu Maintenance Fuzzyfikasi**

### Gambar 4.9 Menu Nilai Fuzzy

Gambar 4.9 merupakan tampilan dari menu nilai fuzzy (fuzzyfikasi) dimana bentuk isiannya terdiri dari penempatan nilai max (atas) dan nilai min

(bawah). Beberapa inputan yang terdapat pada menu ini adalah inputan Kode, Kode Komoditi, Nama Komoditi, Batas Bawah NPV, Batas Atas NPV, Batas bawah IRR, Batas Bawah IRR, Keterangan. Sedangkan tombol-tombol yang ada antara lain tombol Add yang digunakan untuk menambah isian sekaligus menyimpan inputan data, tombol Update yang digunakan untuk mengedit / mengubah data simpanan, tombol Delete yang digunakan untuk menghapus simpanan data, serta tombol Close yang digunakan untuk menutup form / kembali ke menu proses transaksi yang selanjutnya mengisi data-data analisa pada menu investasi kelayakan.

### **J. Menu Transaksi Kelayakan Investasi**

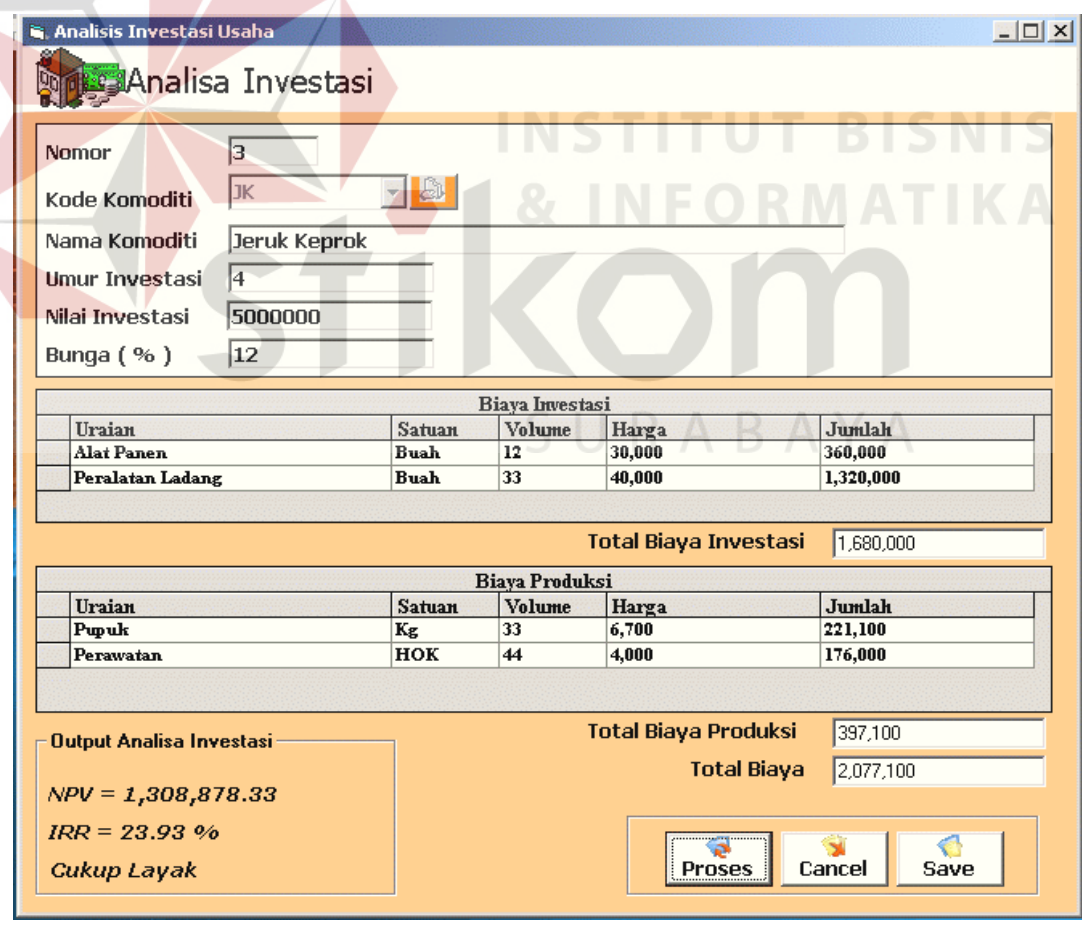

Gambar 4.10 Menu Analisa Kelayakan Invetasi

Gambar 4.10 merupakan tampilan dari menu analisa kelayak untuk mendapatkan kredit investasi usaha kecil. Pada menu ini terdapat beberapa bentuk isian yaitu Nomor, Kode Komoditi, Nama Komoditi, Umur Investasi, Nilai Investasi, Bunga, Uraian, Satuan, Volume, Harga, dan Jumlah. Beberapa tombol yang digunakan pada menu ini antara lain tombol Proses yang digunakan untuk menganalisa kelayakan, tombol Cancel untuk membatalkan proses penyimpanan data, dan tombol Save untuk menyimpan data kelayakan.

### **K. Menu Debitur (Peminjam**)

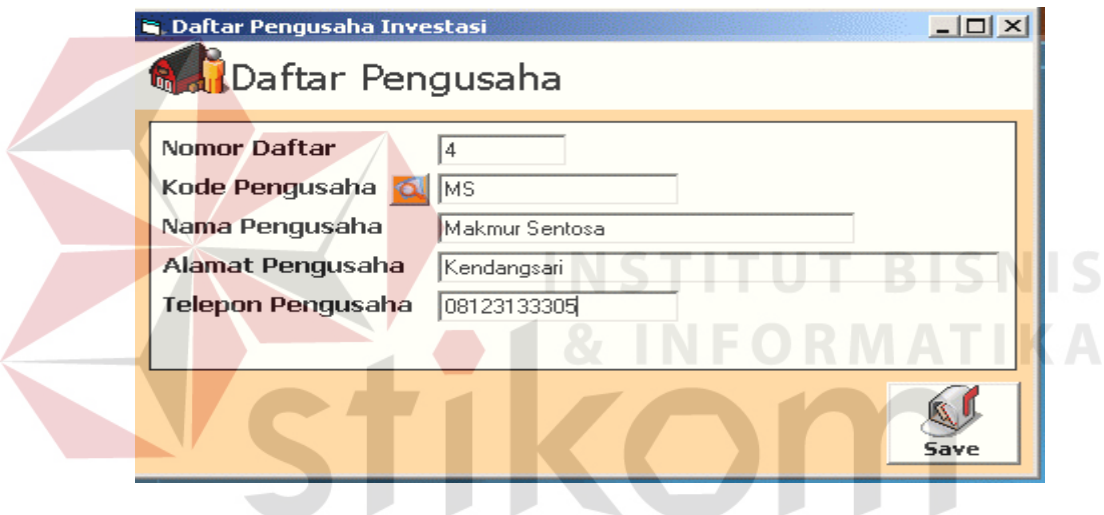

Gambar 4.11 Menu Data Kelayakan

Gambar 4.11 merupakan menu untuk menyimpan data-data debitur yang layak diberi kredit invetasi, terdiri dari beberapa inputan yaitu Nomor, Kode, Nama, Alamat, dan Telpon, serta tombol Save yang digunakan untuk menyimpan data inputan.

## **L. Menu Laporan Data Investasi**

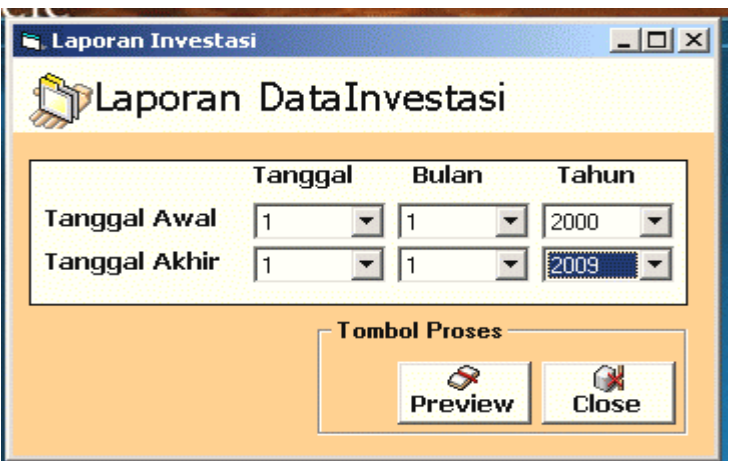

Gambar 4.12 Laporan Transaksi Investasi

Gambar 4.12 merupakan menu untuk membuat laporan dari transaksi investasi yang ada. Pada form ini terdapat beberapa yaitu tombol Preview yang berfungsi untuk menampilakan data sebelum dicetak, tombol Close yang **NIS** berfungsi untuk kembali ke menu utama.

# **M. Menu Laporan Grafik Investasi**

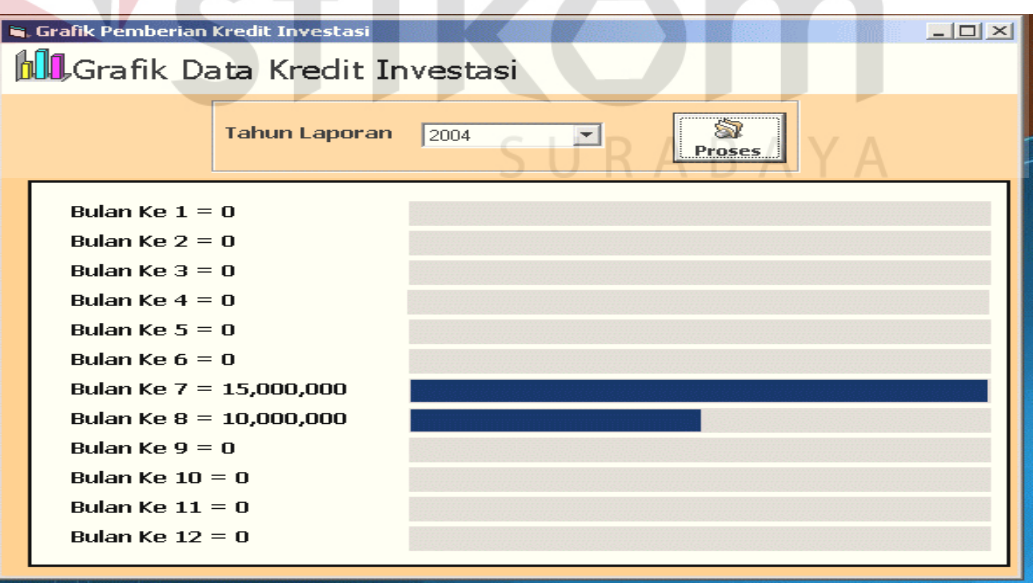

Gambar 4.13 Grafik Jumlah Investasi

Gambar 4.13 merupakan tampilan dari grafik jumlah kredit investasi yang diberikan oleh pihak bank kepada pihak debitur.

## **4.4 Uji Coba dan Evaluasi Sistem**

Pada uji coba sistem ini bertujuan untuk melakukan analisa perhitungan terhadap data-data komoditi usaha kecil yang ada menurut survey pada Bank Indonesia. Beberapa *test cases* yang dibuat antara lain sebagai berikut :

# **A. Contoh kasus 1**

Tujuan :

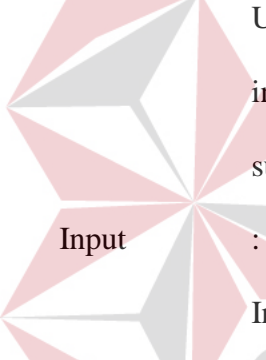

Untuk menghitung nilai (analisa) kelayakan pemberian kredit investasi bagi pengusaha kecil (usaha kecil), guna memberikan suatu keputusan yang tepat.

**INSTITUT BISNIS** 

Inputan sistem berupa data komoditi usaha, data produksi, dan data asumsi pembiayaan usaha, dalam contoh ini adalah data komoditi jeruk keprok / siam. Adapun datanya sebagai berikut :

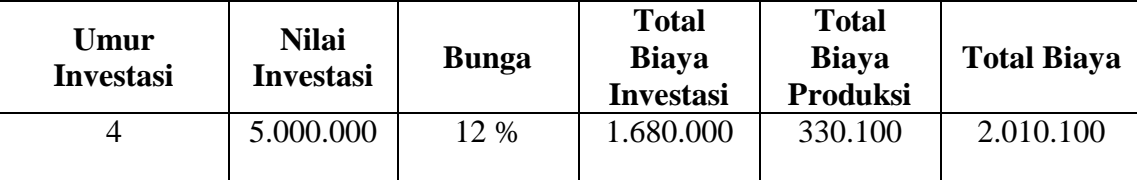

Tabel 4.1 Data-data nilai usaha kecil jeruk keprok / siam

Proses :

Menghitung semua variabel input dengan menggunakan ketentuan dari pola pembiayaan usaha yaitu dengan menggunakan rumus NPV (*Net Present Value*) dan IRR (*Internal Rate of return*) serta perhitungan bunga yang diperoleh dari ketentuan bank.

Output :

Dengan menggunakan perhitungan analisis fuzzy logic diperoleh hasil bahwa NPV sebesar 1.105.375.92 dan IRR 22.13% dan keputusannya adalah Layak untuk medapatkan bantuan kredit investasi usaha, seperti ditunjukkan pada gambar 4.14 berikut ini :

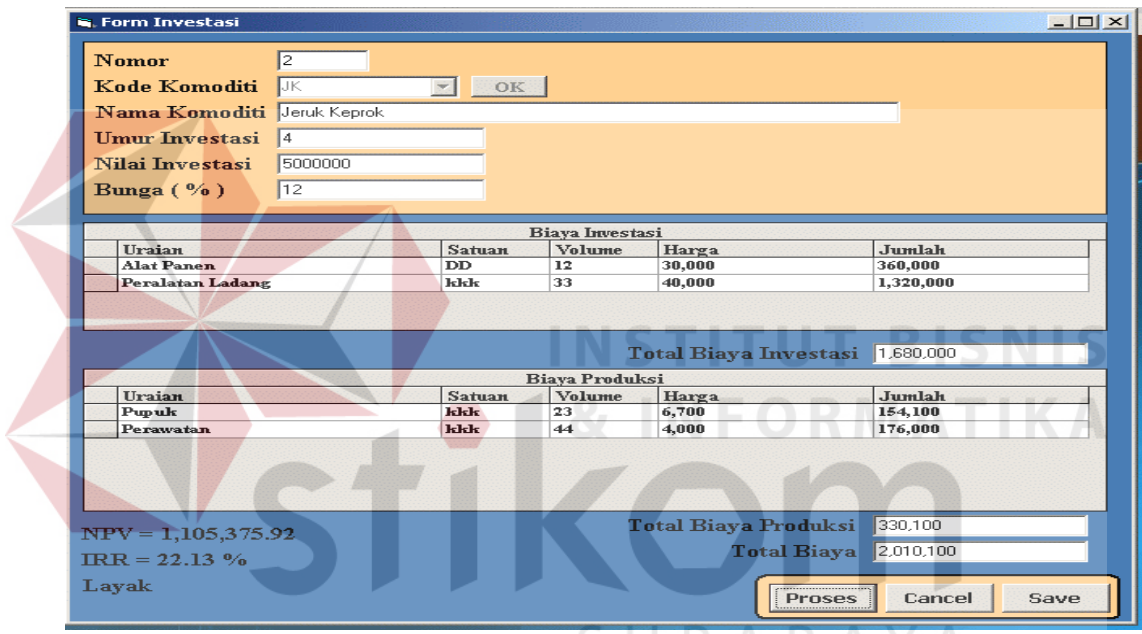

Gambar 4.14 Output nilai kelayakan investasi.

Keputusan analisa :

Hasil dari proses diatas dapat diketahui bahwa nilai kelayakan suatu usaha kecil untuk mendapatkan kredit investasi perbankan diperoleh dari total NPV dan nilai prosentase IRR tidak lebih besar dari ketentuan yang telah dikeluarkan oleh bank yaitu sebesar :

| Keterangan      | Jumlah     |
|-----------------|------------|
| <b>NPV</b> Atas | 15.000.000 |
| <b>NPVBawah</b> | 2.000.000  |
| <b>IRRAtas</b>  | 20         |
| <b>IRRBawah</b> | 25         |

Tabel 4.2 Tabel Fuzzyfikasi Kelayakan

## **B. Contoh kasus 2**

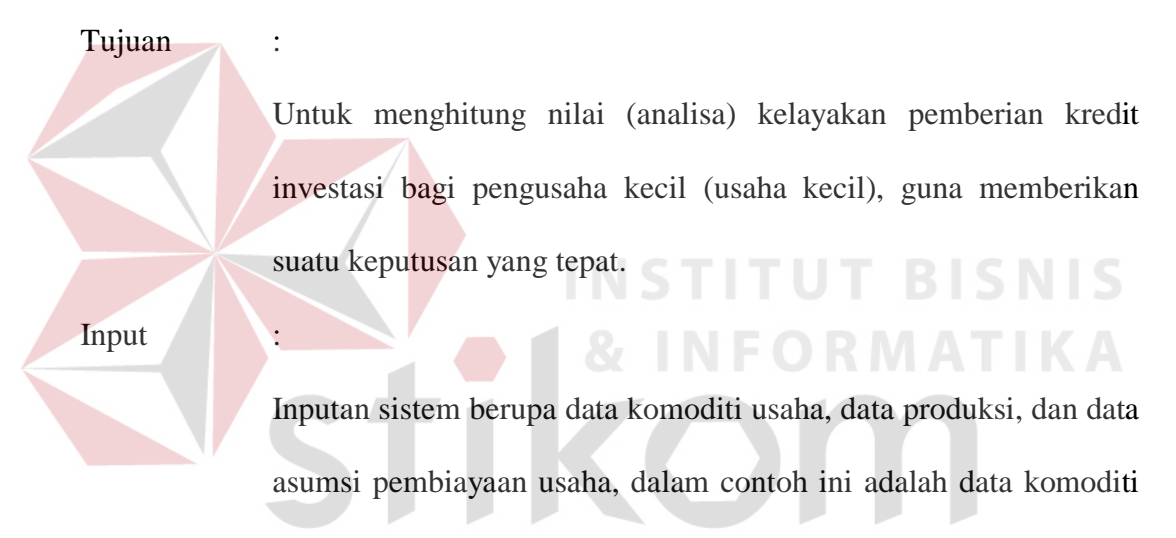

jeruk keprok / siam. Adapun datanya sebagai berikut :

Tabel 4.3 Data-data nilai usaha kecil jeruk keprok / siam

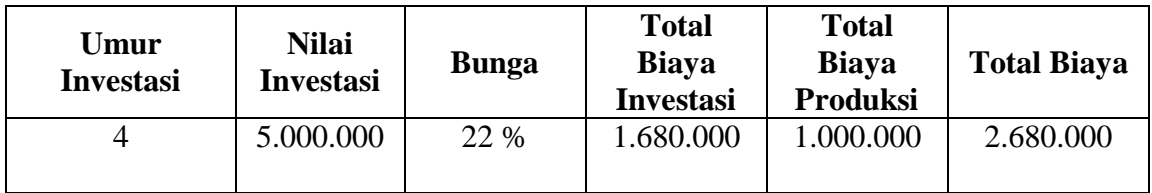

Proses :

Menghitung semua variabel input dengan menggunakan ketentuan dari pola pembiayaan usaha yaitu dengan menggunakan rumus NPV (*Net Present Value*) dan IRR (*Internal Rate of return*) serta perhitungan bunga yang diperoleh dari ketentuan bank.

Output :

Dengan menggunakan perhitungan analisis fuzzy logic diperoleh hasil bahwa NPV sebesar 12.466.79 dan IRR 22.13% dan keputusannya adalah Tidak Layak untuk medapatkan bantuan kredit investasi usaha, seperti ditunjukkan pada gambar 4.15 berikut ini :

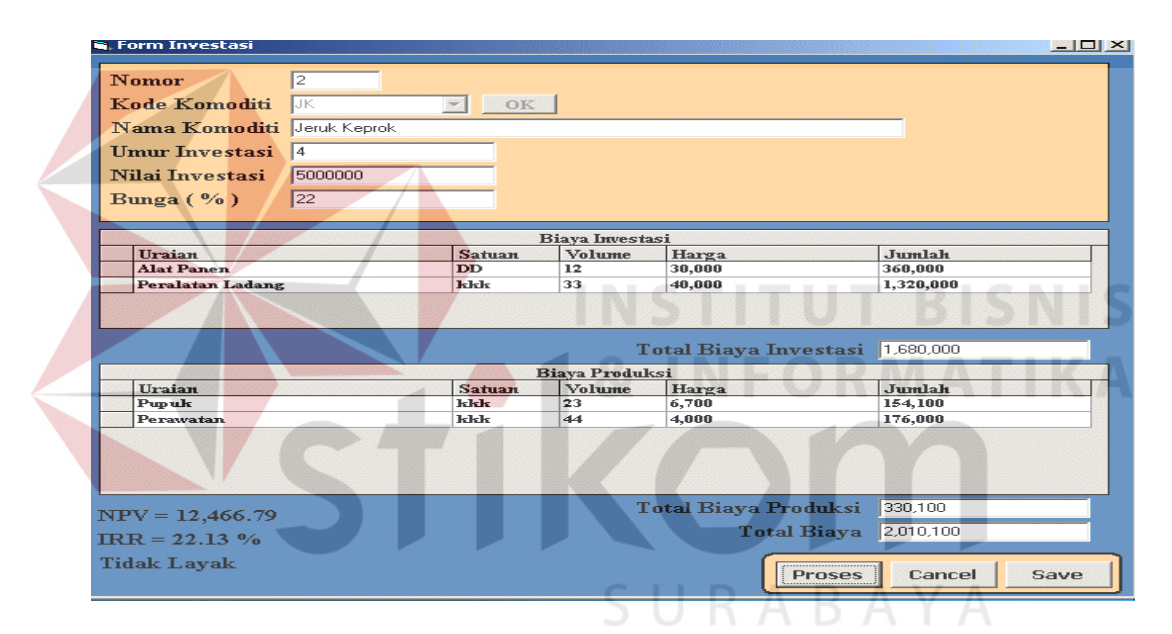

Gambar 4.15 Output nilai ketidaklayakan investasi

Kesimpulan Analisa :

Hasil dari proses diatas dapat diketahui bahwa nilai ketidak layakan suatu usaha kecil untuk mendapatkan kredit investasi perbankan diperoleh dari total NPV dan nilai prosentase IRR yang kurang dari ketentuan bank, yaitu sebesar :

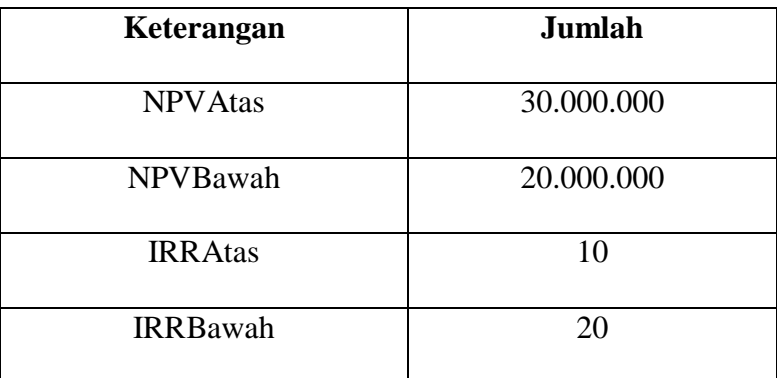

Tabel 4.4 Tabel Fuzzyfikasi Ketidaklayakan

# **C. Contoh kasus 3**

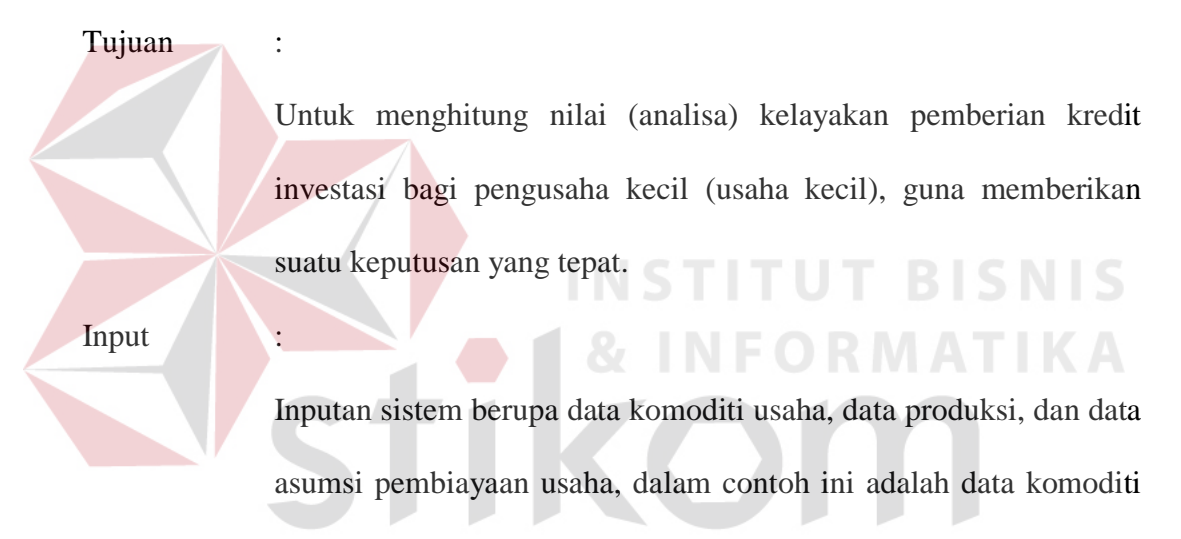

jeruk keprok / siam. Adapun datanya sebagai berikut :

Tabel 4.5 Data-data nilai usaha kecil jeruk keprok / siam

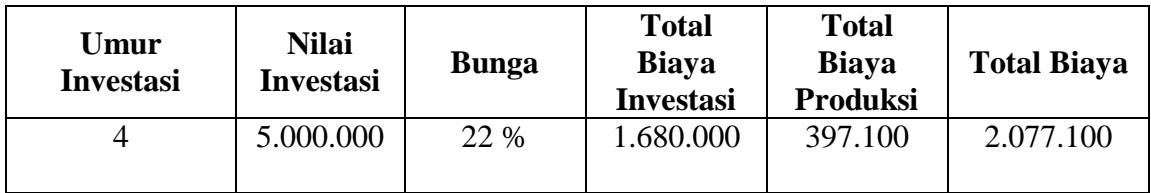

Proses :

Menghitung semua variabel input dengan menggunakan ketentuan dari pola pembiayaan usaha yaitu dengan menggunakan rumus NPV (*Net Present Value*) dan IRR (*Internal Rate of return*) serta perhitungan bunga yang diperoleh dari ketentuan bank.

Output :

Dengan menggunakan perhitungan analisis fuzzy logic diperoleh hasil bahwa NPV sebesar 1.308.878 dan IRR 23.93% dan keputusannya adalah Cukup Layak untuk medapatkan bantuan kredit investasi usaha, seperti ditunjukkan pada gambar 4.16 berikut ini :

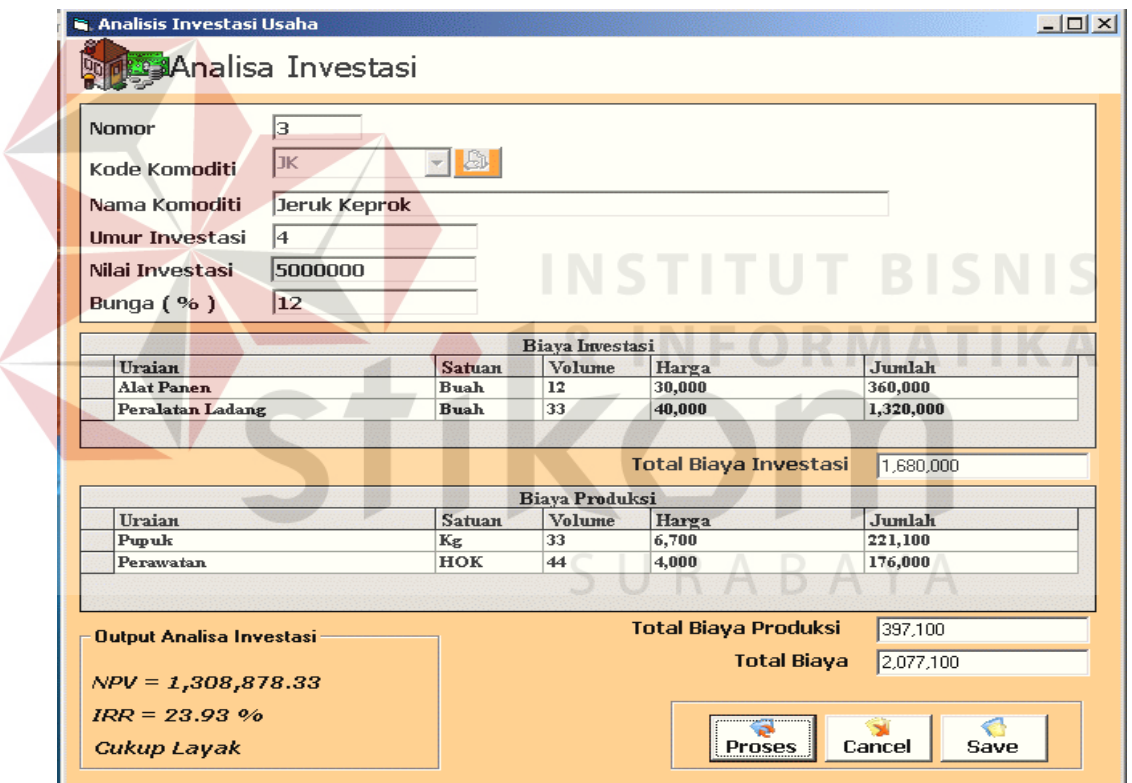

Gambar 4.16 Output nilai cukup layak

Kesimpulan Analisa :

Hasil dari proses diatas dapat diketahui bahwa nilai cukup layak suatu usaha kecil untuk mendapatkan kredit investasi perbankan diperoleh dari total NPV dan nilai prosentase IRR yang kurang dari ketentuan bank, yaitu sebesar :

Tabel 4.6 Tabel Fuzzyfikasi Cukup Layak

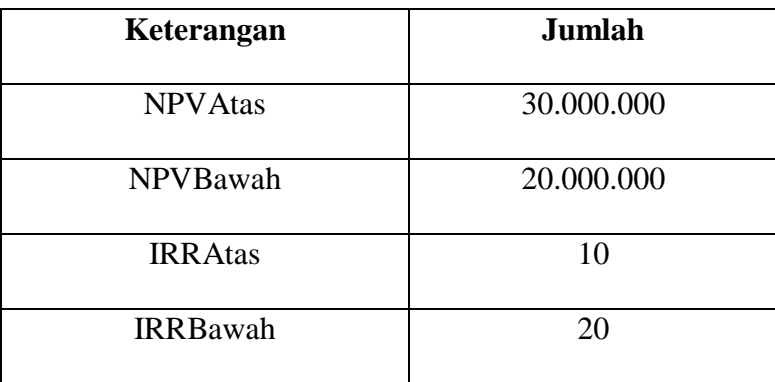

Dari beberapa test case yang dilakukan diatas diperoleh kesimpulan bahwa sistem analisis pemberian kredit investasi ini layak untuk diterapkan pada penilaian suatu usaha komoditi, sebab nilai (keputusan) yang dihasilkan sistem mendekati kebenaran (sama dengan atau lebih besar dari 85%).

SURABAYA